# **Operating elements** *Paragon 264x4* Quick Reference Guide

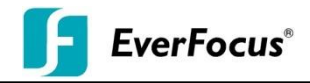

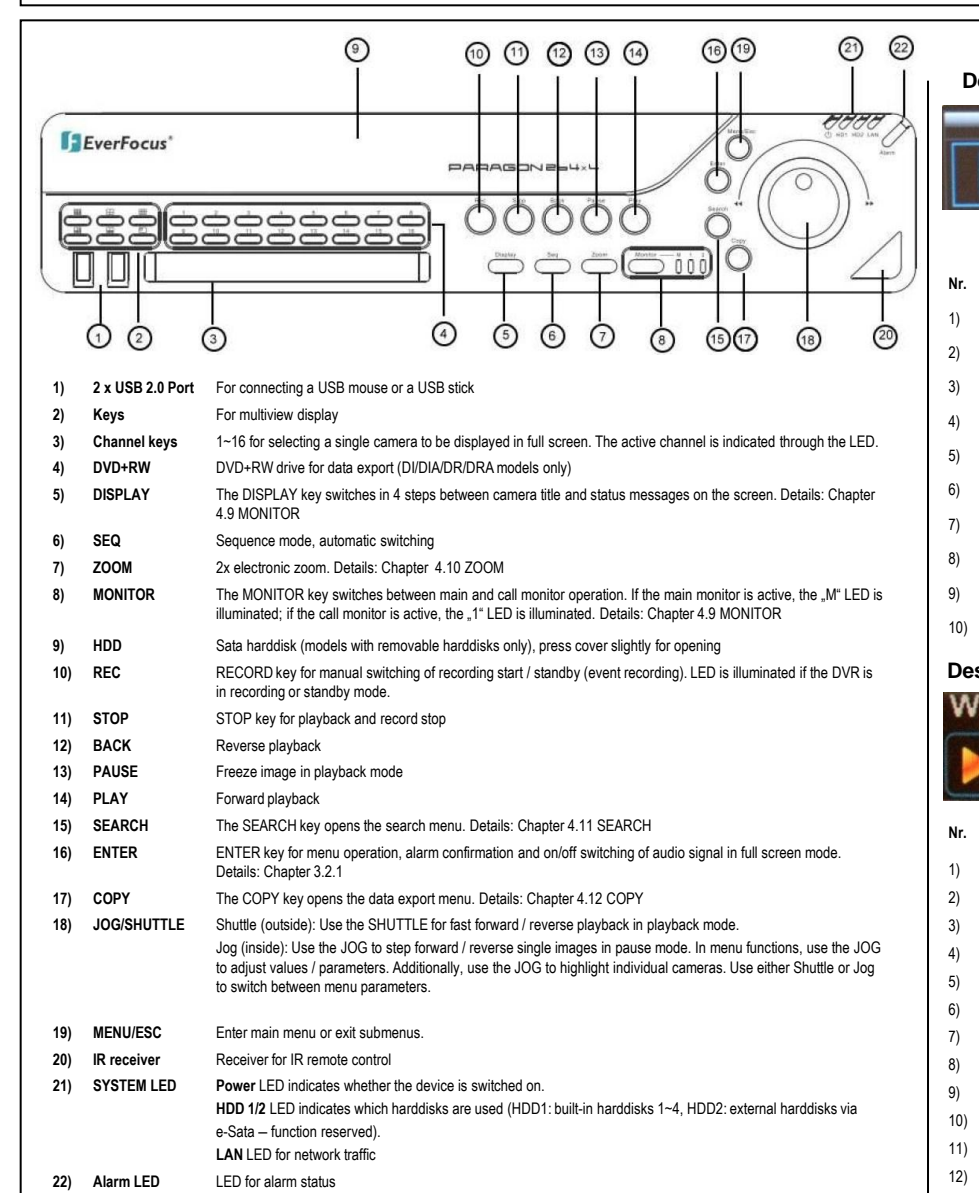

**Description of on-screen configuration menu (control bar)**

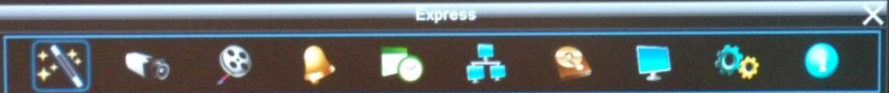

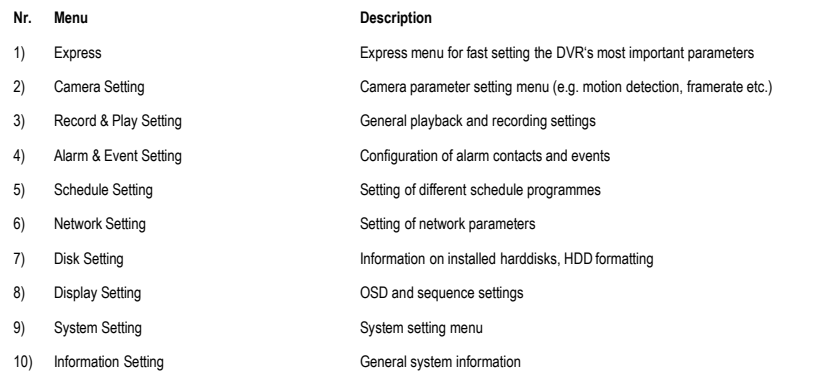

## **Description of the on-screen main menu (control bar)**

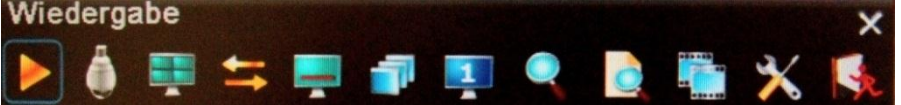

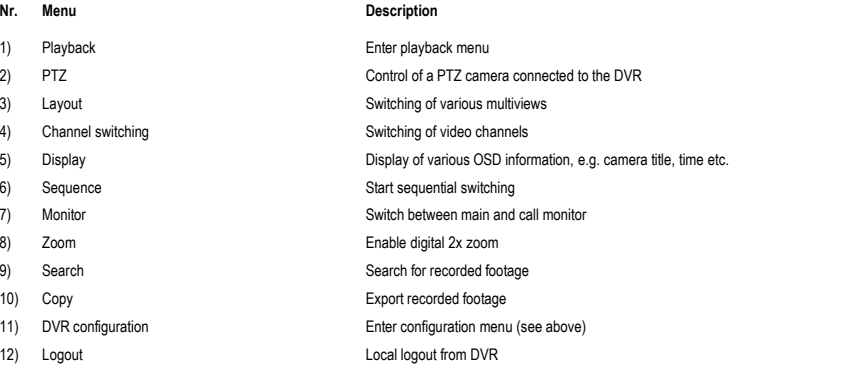

Paragon\_qr\_guide\_en\_rev1\_01

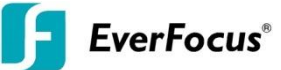

#### **1. MONITOR DISPLAY FORMATS**

The LED indicates the selected display layout. **Note:** The multiview keys are only active during main monitor operation.

## **Full screen:**

Press one of the channel keys **1 ~ 16**

# **Sequence (automatic switching, available in live mode only)**

Press the *SEQ* key to start / stop the automatic switching mode.

## **2. MENU START**

Press the **MENU** key to access the main menu bar (front key no. 22). Control the menu either through mouse or through Jog/Shuttle (front key no. 23).

### **3. BRIGHTNESS – CONTRAST – COLOUR**

Brightness, contrast and colour can individually be set for each video channel. Select the camera menu (2nd icon) and enter the option "Video adjust". Define the values by using the mouse. After adjusting the values, exit the menu by either pressing the *MENU* key 3 times or by mouseclick on the cross in the menu bar (top right corner).

#### **4. RECORDING**

Use the **RECORD** key for manual record start / standby (event recording). The LED is illuminated if the DVR records or is in standby mode.

#### **5. PLAYBACK**

Start the playback at the latest HDD playback position by pressing the *PLAY* key (Quick Play function deactivated!).

#### **Fast forward / reverse:**

Use the Jog/Shuttle to play video images forward / reverse with up to 32x speed (1x,2x,4x,8x,16x,32x and >>> .minute steps")

#### **Pause:**

Press the *II* key to freeze the current playback position.

#### **6. PLAYBACK SEARCH**

Press the *SEARCH* key to enter the playback search menu.

From the menu on the left, select the search method:

#### **- TIME / DATE SEARCH**

Enter time and date of the requested recording position and click *PLAYBACK*. Upon successful search, the monitor automatically switches to playback mode and playback starts at the requested position.

#### - **EVENT SEARCH**

Select time and date as well as the relevant camera(s). In the "Event" row, select the requested event type (alarm, motion, video loss and others) and confirm your selection by clicking *SEARCH*. After the search, a list of available events is displayed. Highlight the relevant period and click *PLAY*.

The monitor automatically switches to playback mode and playback starts at the selected position. If you'd like to export this period, just click *COPY* instead of *PLAY*.

#### - **MOTION SEARCH (SMART SEARCH)**

Select time and date as well as the relevant camera(s). If applicable, deine a motion zone by clicking *GRID SETTING*. Confirm your selection by clicking *SEARCH*. After the search, a list of available motion events is displayed. Select the relevant event from the list and click *PLAY*. The monitor automatically switches to playback mode and playback starts at the selected position. If you'd like to export this event, just click *COPY* instead of *PLAY*.

#### *-* **SNAPSHOT**

Select time and date as well as search direction, time interval and the relevant camera. Confirm your selection by clicking *SEARCH*.

The monitor automatically switches to display mode and displays the snapshots of the selected camera. Click right on a snapshot to play it back. Additionally, the following options are available:

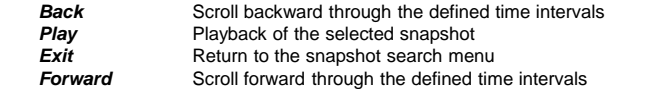

#### **7. COPY / ARCHIVING VIDEO DATA**

Insert a USB stick into the USB socket at the front.

Press the *COPY* key in live mode to display the copy menu.

Enter start and end time of the video export and highlight the requested cameras.

Select the target medium USB / CD/DVD (DI/DIA/DR/DRA models).

Press the *COPY* key to start the video data export.

If requested, the player software can also be exported to the USB stick by activating the checkbox "**PLAYER**".

Exit the menu by either pressing the **MENU** key several times or by mouseclick on the cross in the menu bar (top right corner).